## **Using LDAP with Firmware and Sentry Power Manager (SPM)**

## **Purpose**

This technical note provides instructions for configuring the Lightweight Directory Access Protocol (LDAP) when using the firmware with either the Web Interface (GUI) or the Command Line Interface (CLI), or when configuring LDAP using Sentry Power Manager (SPM), version 5.4 or later.

#### **Note:** This technical note applies to Server Technology Cabinet Distribution Units (PDUs) only.

Several LDAP-compliant directory types support the LDAP application protocol, however, the scope of this technical note covers LDAP configuration instructions, screen samples, and the required field settings when using the following two primary LDAP directories:

- Active Directory (AD)
- OpenLDAP

## **LDAP Requirements**

To correctly set up LDAP support with firmware or SPM, a few configuration requirements must be met:

#### *Requirements for LDAP Directory Services:*

- Define at least one LDAP group.
- Assign users to that LDAP group.

#### *General LDAP Requirements:*

- Set LDAP support to Enabled.
- Define the IP address and domain component of at least one LDAP Directory Services server.
- Select the LDAP bind request method (Simple, TLS/SSL, MD5) used by the Directory Services server.
- Define the IP address of at least one DNS server.
- Test the DNS server configuration using the PDU Ping command.
- For the LDAP groups defined at least one LDAP group must be defined assign user access rights to the LDAP groups.

**Note:** The LDAP group names on the Directory Services server and the PDU must match.

## **Using LDAP with the Firmware (GUI)**

The LDAP authentication process begins with initiating a firmware session. Configuration of LDAP settings can then be done using the Web interface (GUI) as follows in this section.

## Initiate a Firmware GUI Session

Logging in through the Web requires directing the Web client to the configured IP address of the unit.

#### *To Login by Web Interface:*

In the firmware login window, provide your valid username/password.

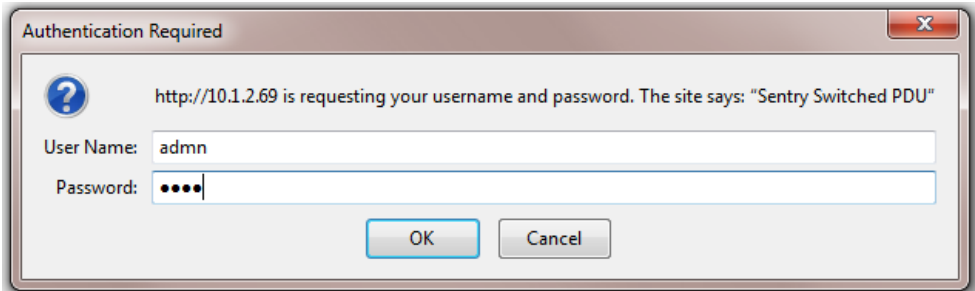

The default administrative-level user login (admn/admn) was used for this example.

Click **OK**. You are now logged into firmware's Web interface.

### LDAP Configuration

Once you have installed and configured the LDAP Directory Services server, the next step is to configure LDAP using the firmware.

#### *Access the LDAP Configuration Page:*

From the left-pane of the interface, go to **Configuration > LDAP**. The following configuration page displays to allow setup and maintenance for all settings that enable LDAP support.

Configuring LDAP with Active Directory (AD)

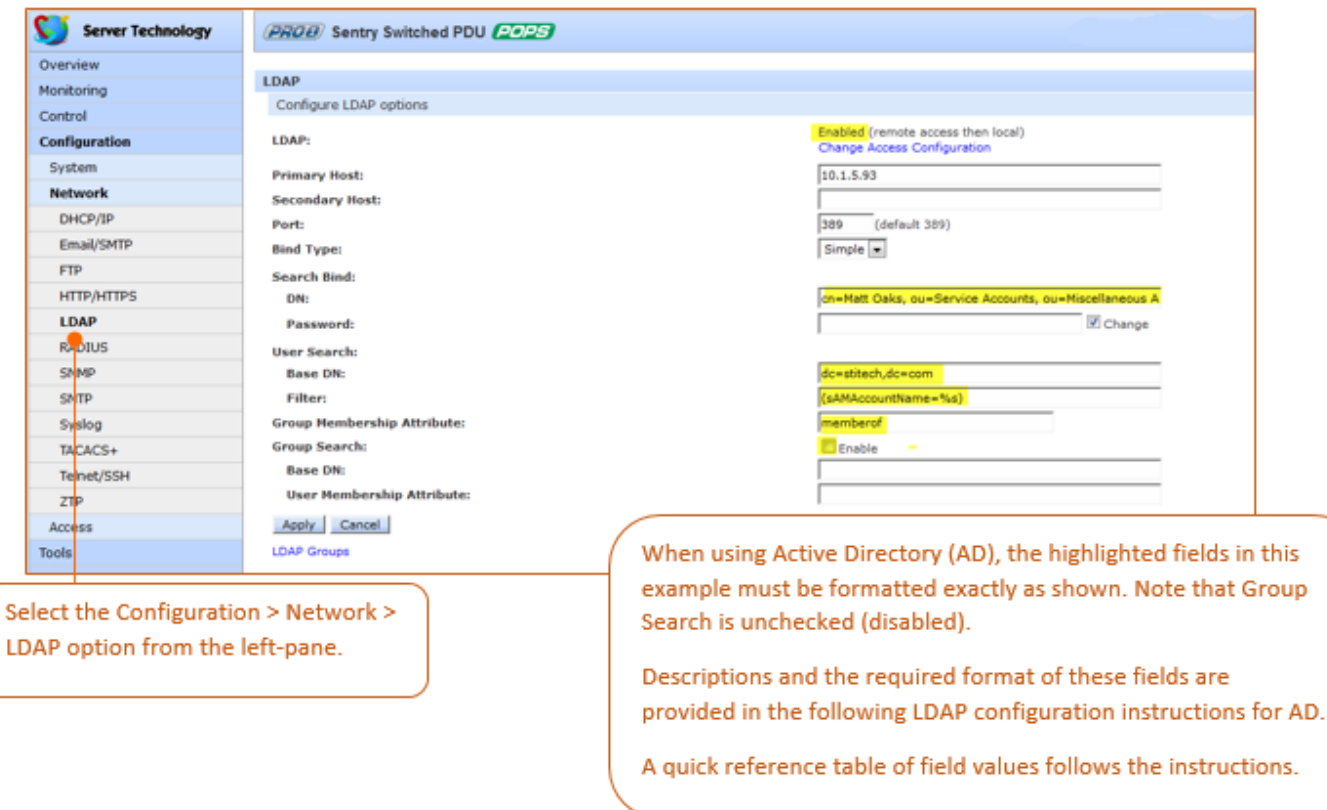

#### *Step-by-step Configuration Instructions:*

#### **For the LDAP section:**

- **1.** Make sure LDAP is enabled (remote access then local). Click the Change Access Configuration link if necessary to display the Access page where Access Method options (for Local, LDAP, RADIUS, and TACACS+) can be selected.
- **2.** Provide the Primary/Secondary Host names (IPv4 or IPv6 format). The host names define the network address for the primary/secondary LDAP Directory Services server.
- **3.** The port number receives LDAP requests for the primary/secondary servers you just defined in the previous field. Type the new LDAP server port number, or accept the default port number 389.
- **4.** From the Bind Type drop-down menu, select Simple, TLS/SSL, or MD5. The PDU supports these three standard LDAP bind types, described as follows:
	- **Simple:** Uses unencrypted delivery of username-password over the network to the LDAP server for authentication, showing user credentials in plain text.
	- **TLS/SSL:** (LDAP over TLS/SSL). Uses a trusted authority certificate to provide encryption of LDAP authentication. If this option is selected, MDF binding will be disabled.
	- **MD5:** Provides strong protection using 1-way hash encoding that does not transmit the username-password over the network.

#### **For the Search Bind section:**

By default, Active Directory requires that you specify a bind username and password. The **Distinguished Name (DN)** is the directory path that binds and searches the LDAP directory. Access to the LDAP Active Directory (AD) requires the DN to be in the following comma-separated format:

cn=John Smith, ou=Service Accounts, ou=Miscellaneous Accounts, dc=stitech, dc=com

*where…*

- cn is the common name; the name of the person.
- ou is the organizational unit for various accounts, such as service and miscellaneous, organized into units.
- dc is the domain component, or individual domain names for the company.
- **5.** Type the DN in the exact format as specified above.
- **6.** Provide the password to use with the DN.

#### **For the User Search section:**

The user search base is the level in the Active Directory hierarchy, specified by the User Search Base Distinguished Name (DN), where LDAP begins searching for users, including all sub-trees.

- **7.** For the Base DN, specify the DN (maximum length is 100 characters) in the same format as the domain component (dc) that was provided in the Search bind DN, for example: dc=stitech, dc-com
- **8.** For the Filter, type the filter in the required format. The filter specifies which objects in the hierarchy of the LDAP Active Directory are examined and returned on query. The Active Directory requires the filter to be formatted in parenthesis, maximum string length is 100 characters, and must be in the following format:

(sAMAccountName=%s)

#### **For the Group Membership Attribute:**

**9.** The Group Membership Attribute finds members of the group(s) that are returned from the specified search. Maximum string length is 30 characters. Type the attribute exactly as required for Active Directory in this format: memberOf

#### **For the Group Search:**

**10.** Make sure the Enable checkbox is unchecked (disabled).

**Note:** For LDAP configuration using Active Directory (AD), the group search must be Disabled, and the Base DN and the User Membership Attribute fields must be blank.

**11.** After providing the required LDAP settings as described for AD, click Apply.

#### *Quick Reference: Firmware Settings for Active Directory (AD)*

The LDAP configuration fields in this table are the same fields that were highlighted in the screen example above. For Active Directory, the values must be formatted exactly as follows:

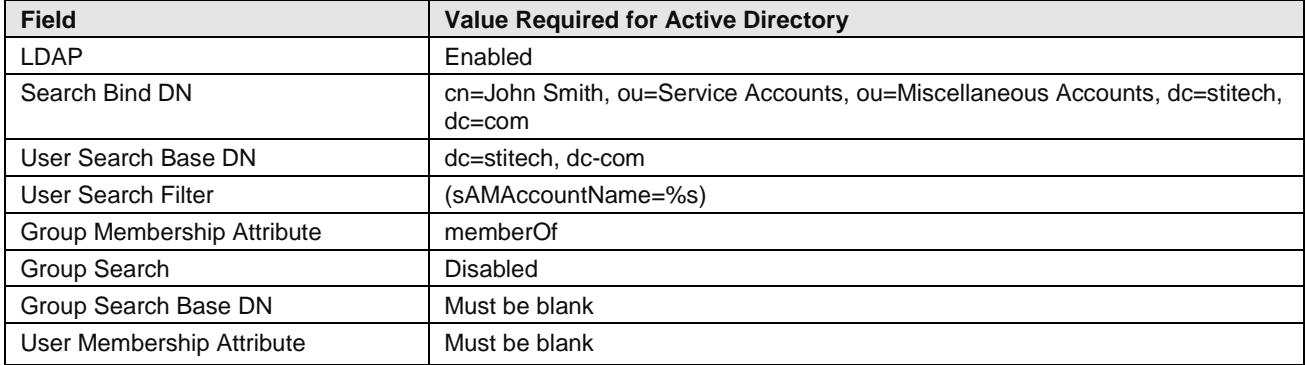

## Firmware Settings for OpenLDAP

If you are using OpenLDAP, you can follow the step-by-step instructions above for configuring LDAP with Active Directory (AD), but note the several highlighted fields below that must be formatted differently for OpenLDAP.

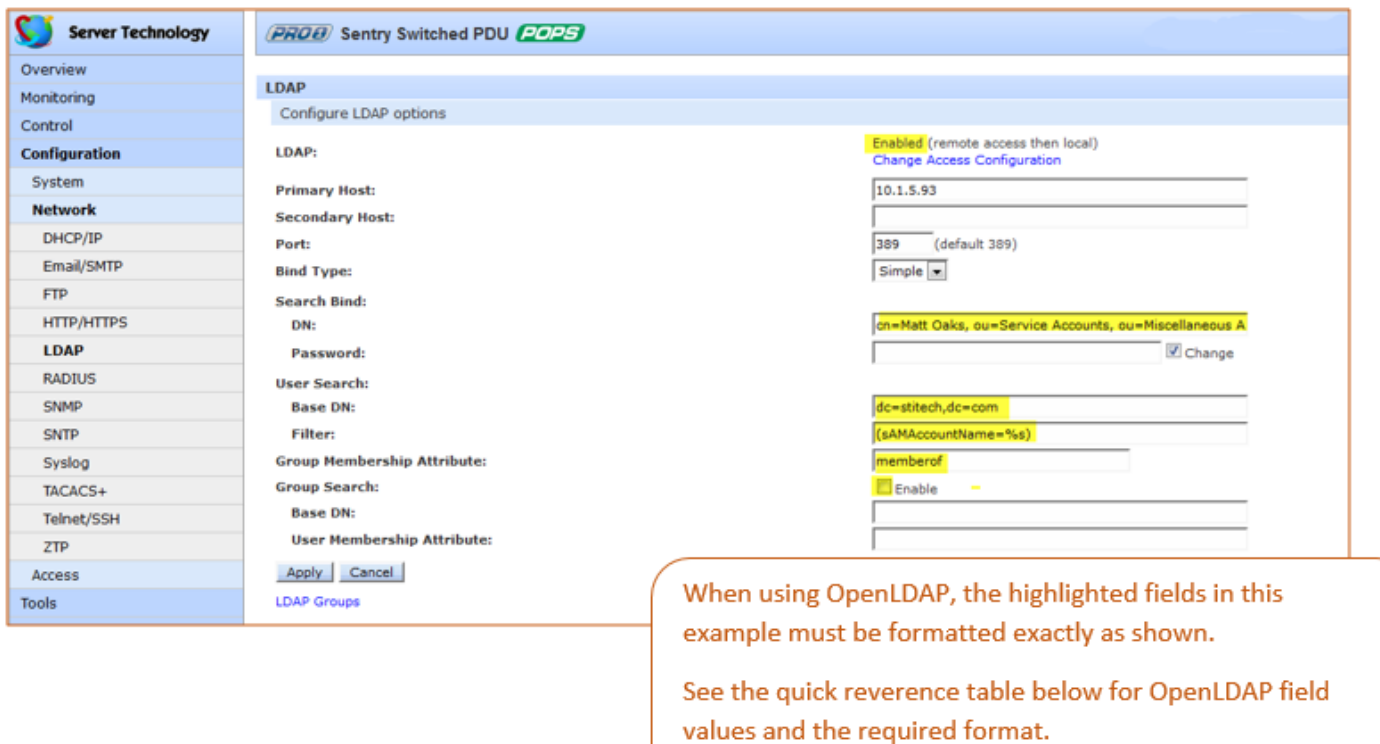

#### *Quick Reference: Firmware Settings for OpenLDAP*

The LDAP configuration fields in this table are the same fields highlighted in the screen example above. For OpenLDAP, the values must be formatted exactly as follows:

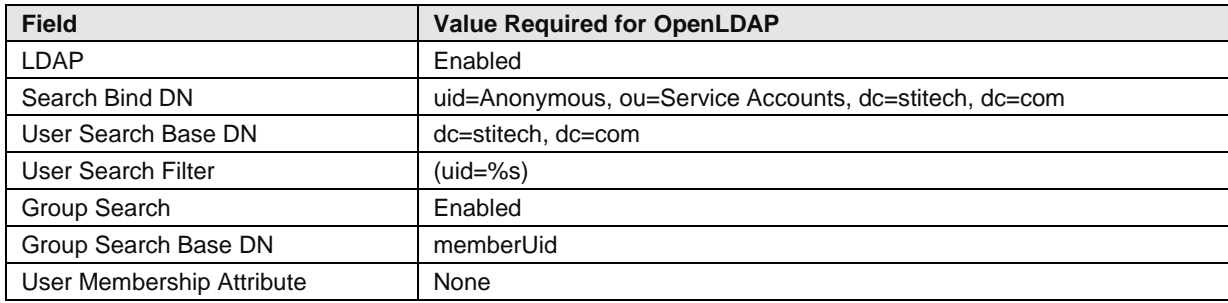

### Managing LDAP Groups

The firmware allows creation of LDAP groups, the addition of individual users to a group, and the assigning of user rights to LDAP groups for accessing PDU resources, such as outlet control.

#### *Requirements for LDAP Groups:*

- At least one LDAP group must be defined.
- Users must be assigned to the defined LDAP group(s).
- User access rights must be granted to the LDAP group(s).
- LDAP group names on the Directory Services server and the PDU must match.

#### *Access the LDAP Groups Page:*

At the bottom of the LDAP Configuration page, click the LDAP Groups link.

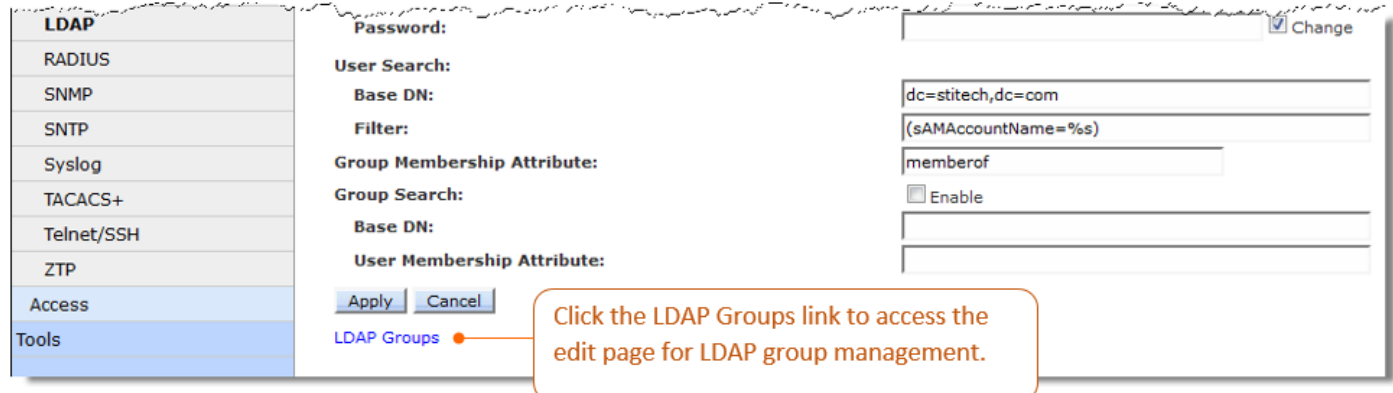

#### The LDAP Groups page displays:

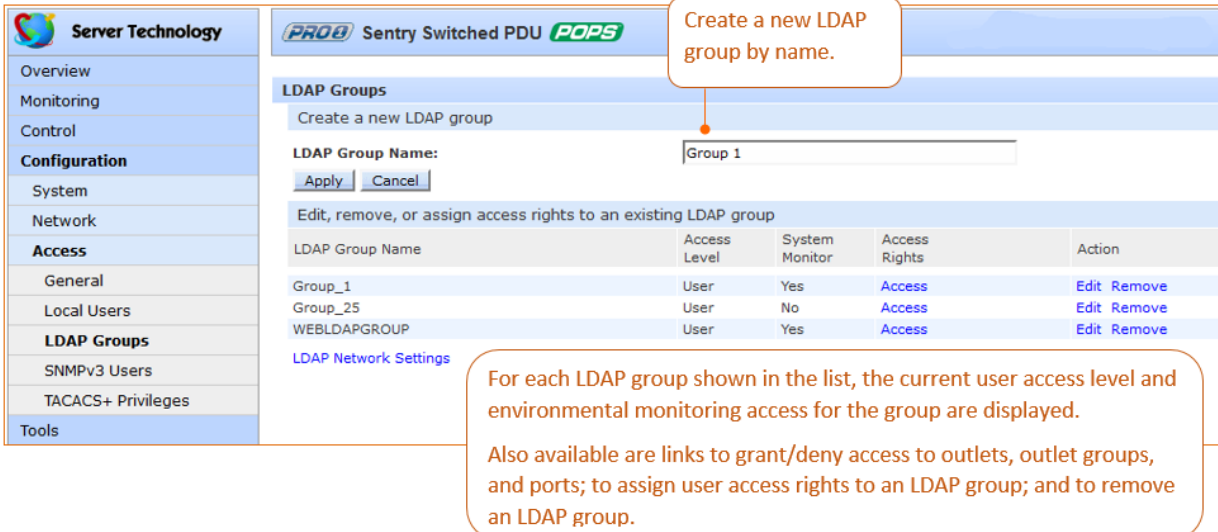

Sales/Support: 1-800-835-1515 • Fax: (775) 284-2065 • Email: sales@servertech.com • Website: www.servertech.com © 2017 Server Technology, Inc. All rights reserved. SPECIFICATIONS SUBJECT TO CHANGE WITHOUT NOTICE

#### *Step-by-Step LDAP Group Configuration Instructions:*

#### **Create a new LDAP group:**

Type a descriptive name in the LDAP Group Name field, up to 24 alphanumeric characters, no spaces. Click **Apply**. The new name displays in the list.

#### **Delete an LDAP group:**

For an LDAP Group in the list, click the Remove link. You will be asked to confirm the deletion.

#### **Change user access rights for an LDAP group:**

For an LDAP Group in the list, click the Edit link. The LDAP Group Edit page displays:

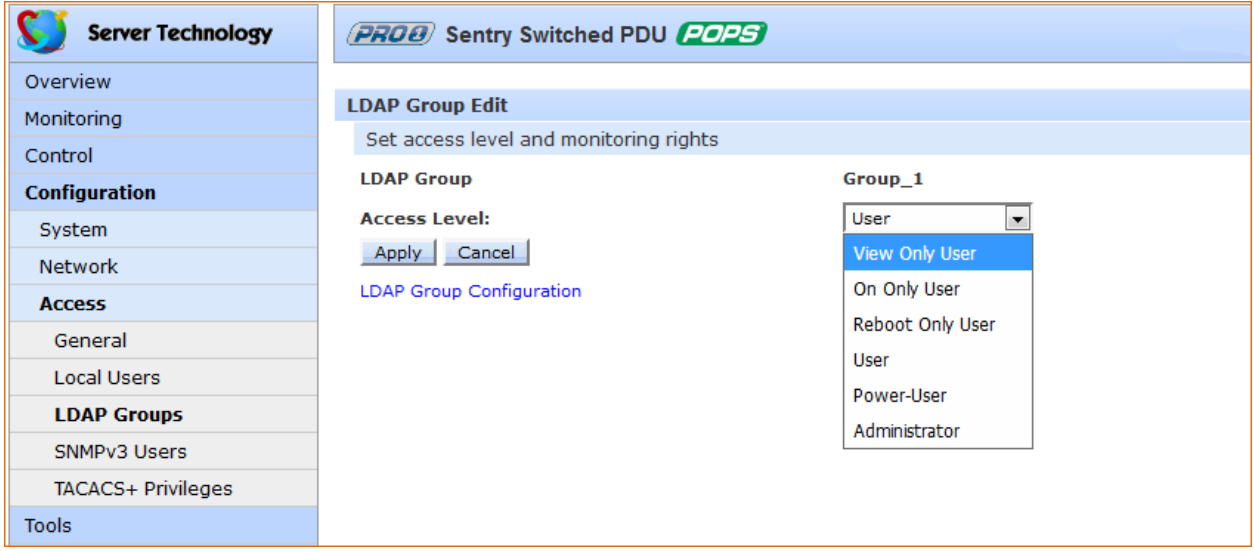

From the Access Level drop-down menu, select the desired user access level as the above screen sample shows (View Only User, On Only User, Reboot Only User, User, Power-User, or Administrator) to assign to the LDAP group.

#### **Grant or deny environmental viewing rights:**

For an LDAP Group in the list, click the Edit link. The LDAP Group Edit page displays:

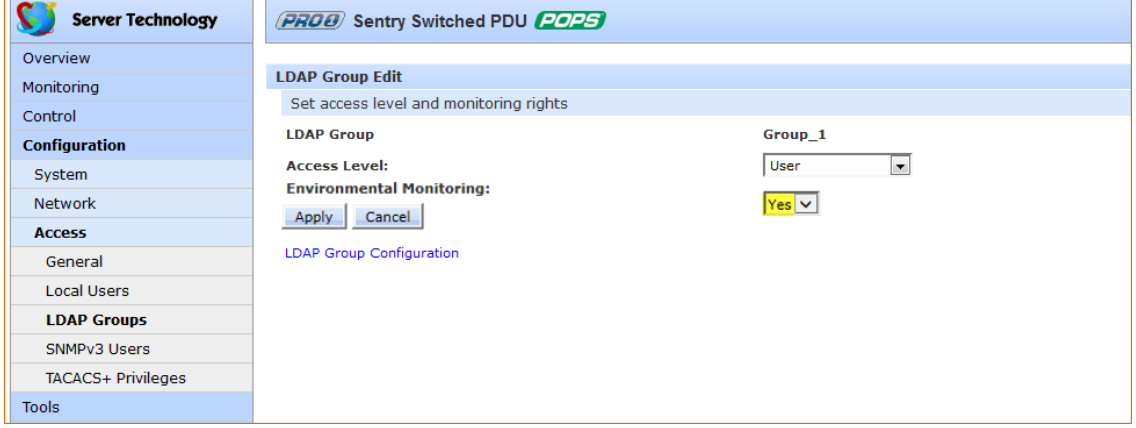

From the Environmental Monitoring drop-down menu, select Yes or No.

**Note:** Granting access to environmental monitoring (temperature/humidity/sensors) to a non-admin user also grants that non-admin user access to power monitoring, such as outlets, infeeds, towers – all the environmental data of the PDU.

#### **Grant or deny system resources to an LDAP group:**

For an LDAP group in the list, click the Access link. The LDAP Group Access page displays to allow granting or denying of system resources to the selected LDAP group by: checking (granting) or unchecking (denying) the Grant Access checkbox for individual resources shown, such as monitors, remote ports, outlet groups, and specific outlets by name.

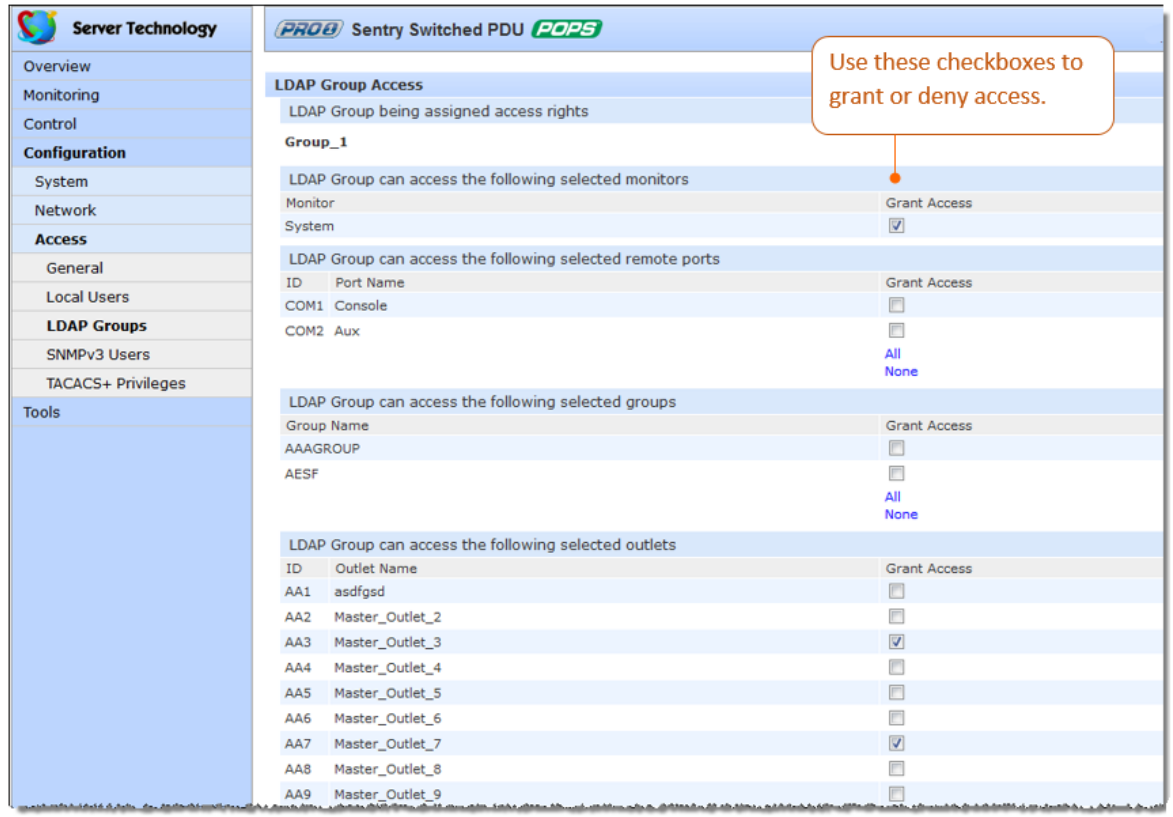

Sales/Support: 1-800-835-1515 • Fax: (775) 284-2065 • Email: sales@servertech.com • Website: www.servertech.com © 2017 Server Technology, Inc. All rights reserved. SPECIFICATIONS SUBJECT TO CHANGE WITHOUT NOTICE

## **Using LDAP with the Firmware (CLI)**

The LDAP authentication process begins with initiating a firmware session. Configuration of LDAP settings can then be done using the Command Line Interface (CLI) as follows in this section.

#### Initiate a Firmware CLI Session

Logging in through Telnet requires directing the Telnet client to the configured IP address of the unit.

A login through the console (RS232) port requires the use of a terminal or terminal emulation software configured to support ANSI or VT100, and a supported data rate of 300, 1200, 2400, 4800, 9699, 19200, 38400, 57600, or 115200 bps (default rate is 9600); 8 data bits-no parity, 1 stop bit, and device ready output signal (DTR or DSR).

#### *To login by Telnet or RS232 (CLI):*

At the command prompt, initiate a Telnet session (telnet [Sentry IP address]). The Telnet session automatically opens the Sentry login prompt, showing the current PDU product and firmware version.

#### *To login by Telnet or RS232 (CLI):*

At the command prompt, initiate a Telnet session (telnet [Sentry IP address]). The Telnet session automatically opens the login prompt, showing the current PDU product and firmware version.

```
Sentry Switched PDU Version 8.0
Username: admn
Password:
Location:
Switched PDU:
```
The default administrative-level user login (admn/admn) was used for this example.

Press **Enter**.

The command line prompt, such as "Switched PDU:" in this example, displays for the PDU product, and you are now logged into the firmware Command Line Interface (CLI).

If a location identifier was user-defined, that location will also be displayed, as shown in the example.

## Commands for LDAP Configuration

This section provides command reference tables for general LDAP configuration and LDAP group configuration.

#### *LDAP Configuration:*

Once you have installed and configured the LDAP Directory Services server, the CLI commands on the following pages can be used for LDAP configuration.

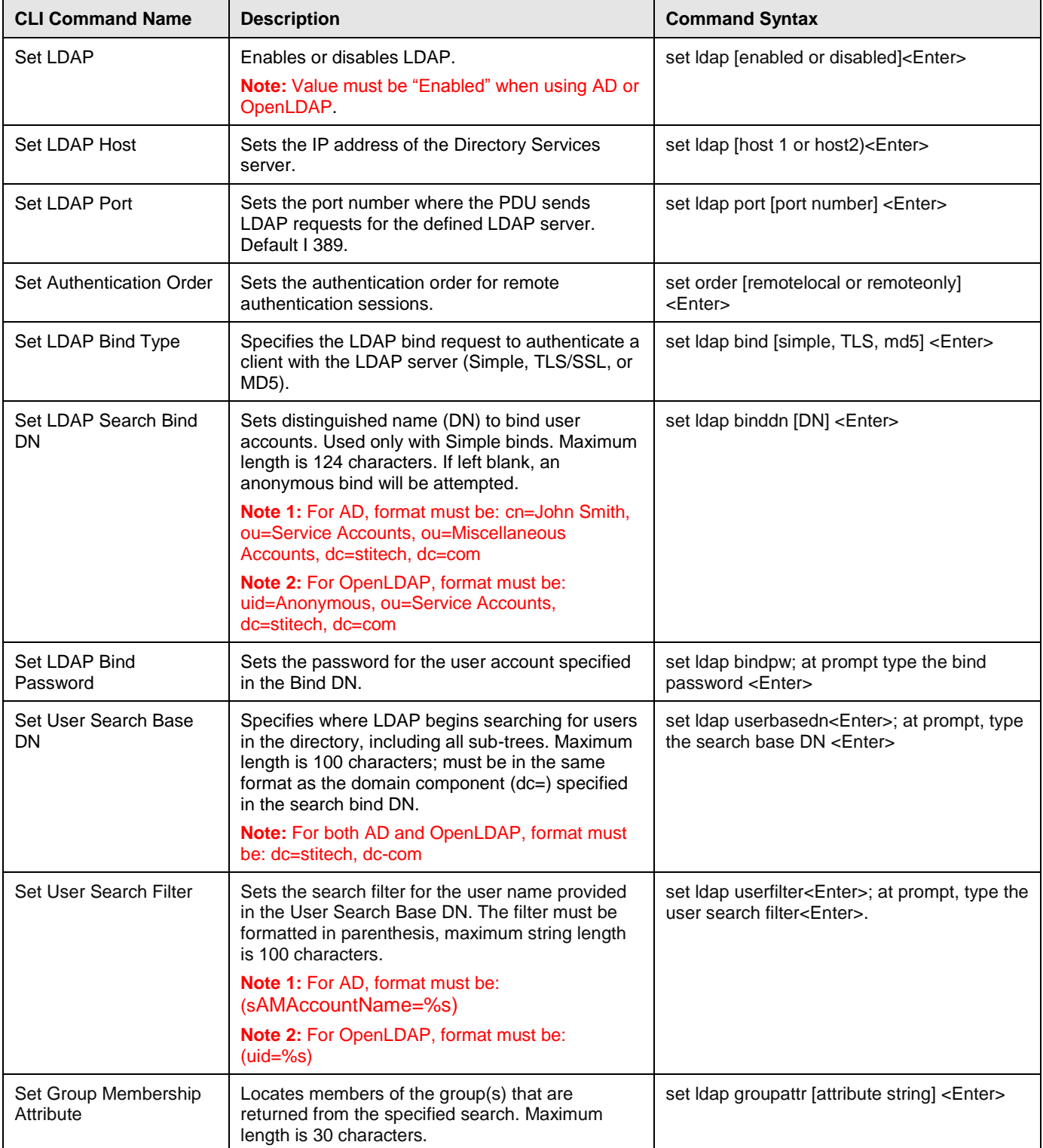

# **Server Technology, Inc.** Technical Note

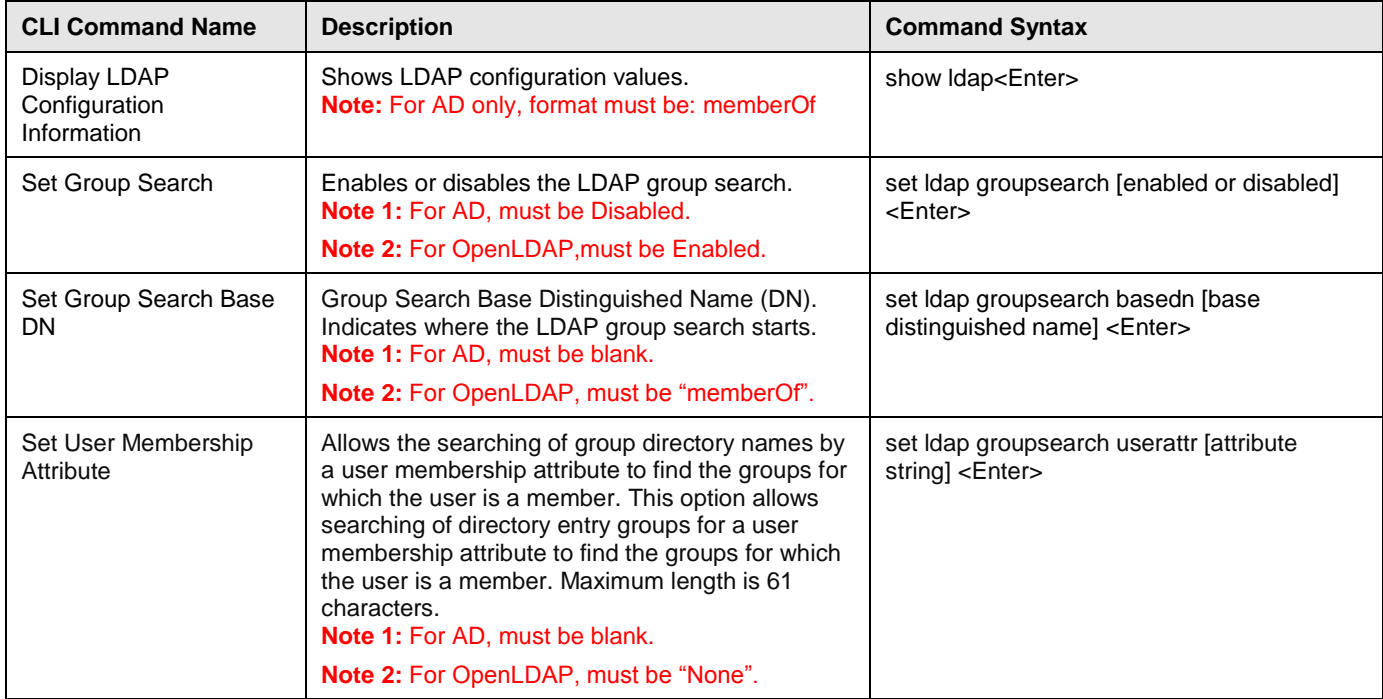

## Commands for LDAP Group Configuration

Once you have installed and configured the LDAP Directory Services server, the following CLI commands can be used for LDAP group configuration:

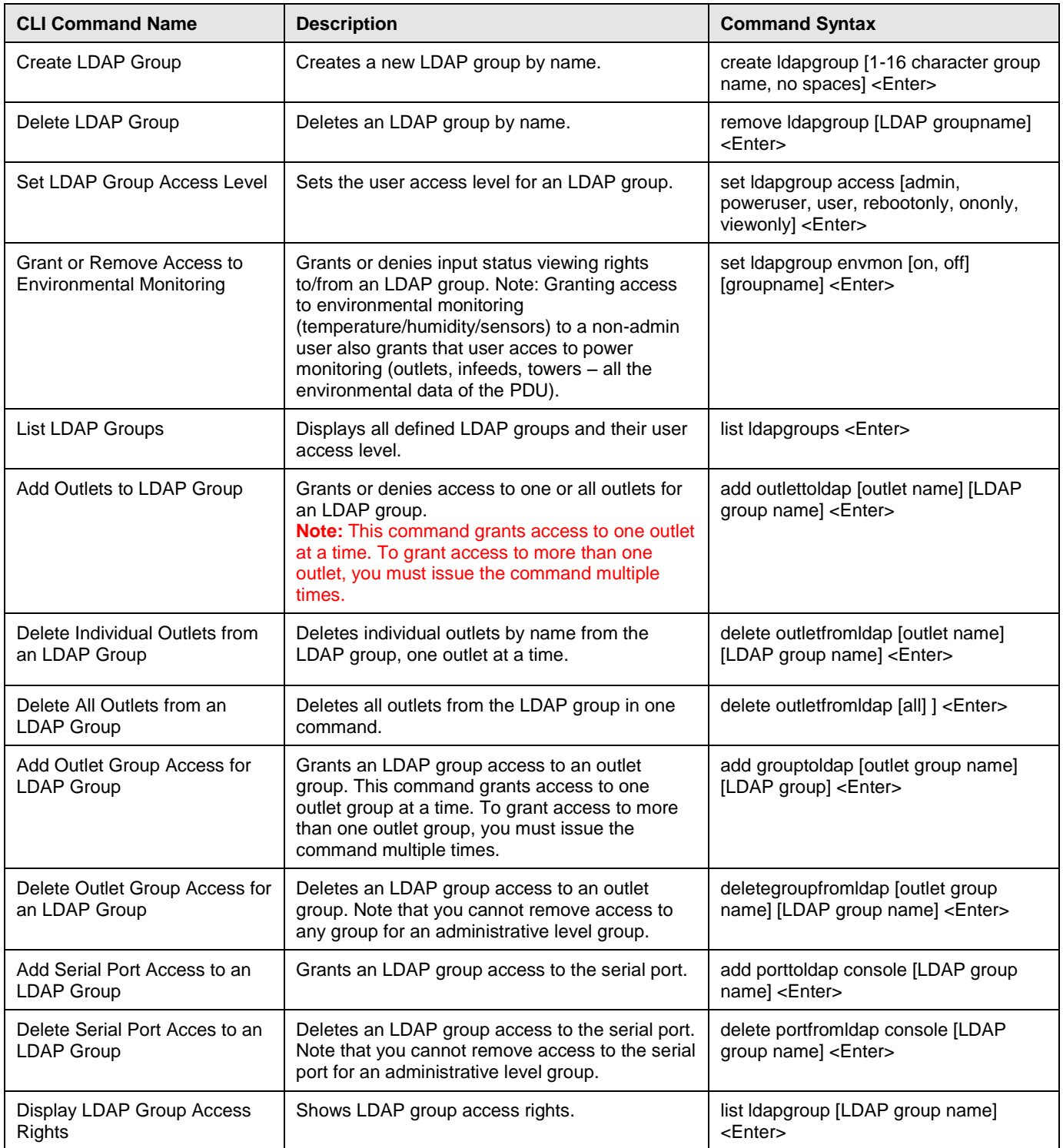

## **Using LDAP with Sentry Power Manager (SPM)**

The LDAP authentication process begins with initiating an SPM session. Configuration of LDAP settings can then be done using the SPM's LDAP configuration window.

## Logging into SPM

An SPM session begins with the SPM login window. Provide your value username/password.

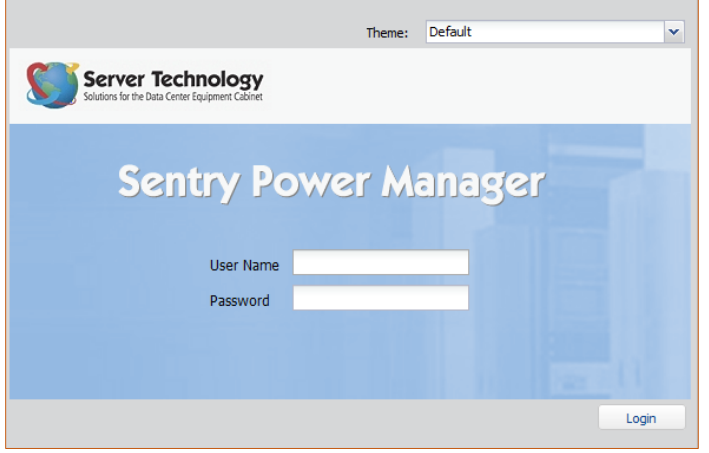

The default administrative-level user login (admn/admn) was used for this example. Click **Login**. You are now logged into SPM's GUI.

#### LDAP Configuration with SPM

Once you have installed and configured the LDAP Directory Services server, the next step is to configure LDAP using SPM.

#### *Access the LDAP Configuration Page:*

From the SPM interface, go to **System Setup > Manage Users > LDAP Settings**. The LDAP Settings window displays to allow server authentication and configuration for LDAP support with SPM.

## Configuring LDAP Active Directory (AD):

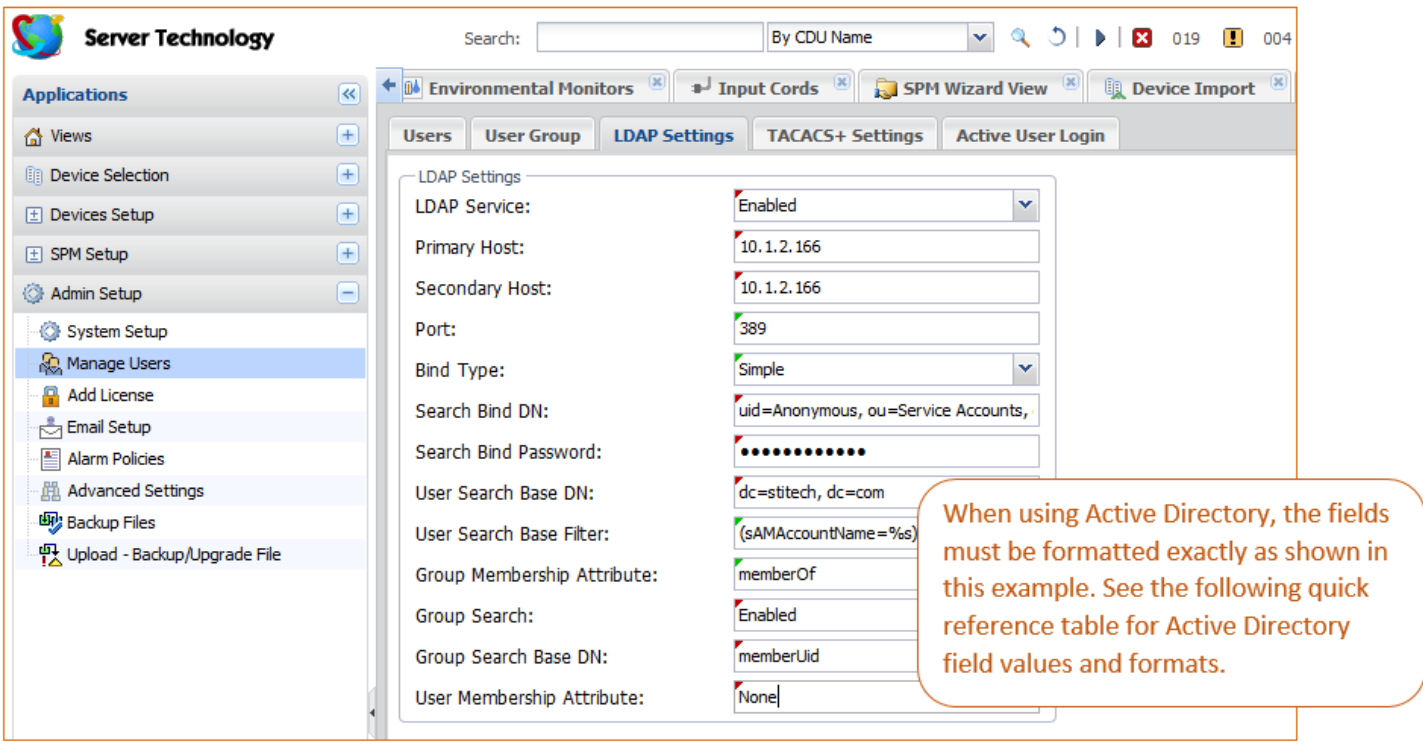

#### *Step-by-step configuration instructions:*

- **1.** From the LDAP Server drop-down menu, select Enabled.
- **2.** Provide the Primary/Secondary Host names (IPv4 or IPv6 format). The host names define the network address for the primary/secondary LDAP Directory Services server.
- **3.** The port number receives LDAP requests for the primary/secondary servers you just defined in the previous field. Type the new LDAP server port number, or accept the default port number 389.
- **4.** From the Bind Type menu, select Simple, TLS/SSL, or MD5, the standard bind types supported by the PDU:
	- **Simple:** Uses unencrypted delivery of username-password over the network to the LDAP server for authentication, showing user credentials in plain text.
	- **TLS/SSL:** (LDAP over TLS/SSL) Uses a trusted authority certificate to provide encryption of LDAP authentication. If this option is selected, MDF binding will be disabled.
	- **MD5:** Provides strong protection using 1-way hash encoding that does not transmit the username-password over the network.
- **5.** By default, Active Directory requires that you specify a bind username and password. The Search Bind Distinguished Name (DN) is the DN directory path that binds and searches the LDAP directory. Access to the LDAP Active Directory (AD) requires the DN to be in the following comma-separated format, maximum length is 124 characters:

uid=jsmith,ou=people,dc=sti,dc=servertech,dc=com

*where…*

**uid** is the user ID or common name of the person. **ou** is the organizational unit or various accounts, such as service and miscellaneous, organized into units. **dc** is the domain component or individual domain name for the company.

- **6.** Provide the password to use with the DN. Maximum password length is 20 characters.
- **7.** The User Search Base DN is the level in the Active Directory (AD) hierarchy, specified by the User Search Base Distinguished Name (DN), where LDAP begins searching for users, including all sub-trees. Specify the DN in the same format as the domain component (dc) that was provided in the Search Bind DN: ou=people,dc=sti,dc=servertech,dc=com
- **8.** For the username entered at the SPM login, the User Search Filter specifies which objects in the hierarchy of the Active Directory are examined and returned on query. The LDAP Active Directory (AD) requires the filter to be formatted in parenthesis, maximum string length is 100 characters, and must be in this format: (uid=%s)

where "uid" is the name of the attribute in the user class which has a value that represents the user's login name. In this string, the "%s" will be replaced by the entered username.

- **9.** The Group Membership Attribute finds members of the group(s) that are returned from the specified search. Maximum string length is 30 characters. Type the attribute exactly as required for Active Directory in this format: memberOf
- **10.** From the Group Search drop-down menu, select Disabled.

**Note:** For LDAP configuration using Active Directory, the group search must be Disabled.

#### *Quick Reference: SPM Settings for Active Directory (AD)*

The LDAP configuration fields in this table are the same fields that were highlighted in the screen example above. For Active Directory, the values must be formatted exactly as follows:

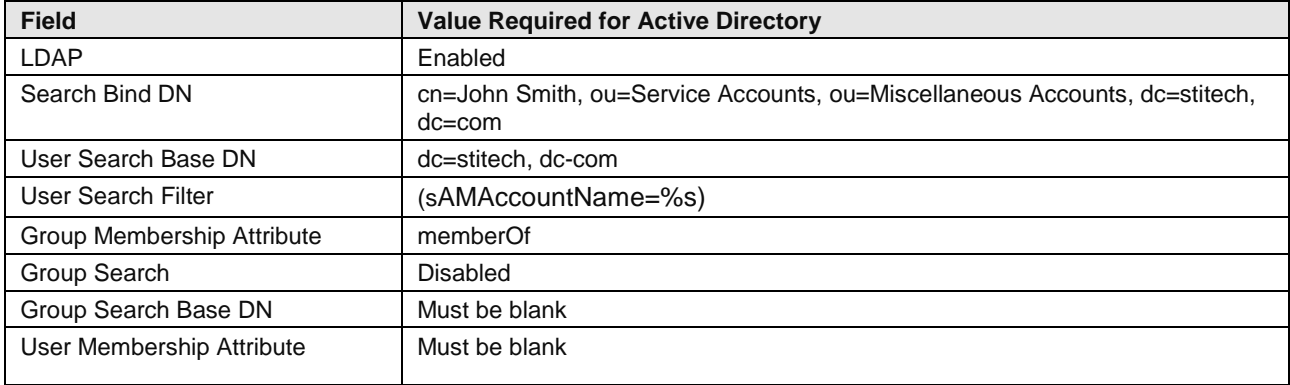

#### SPM Settings for OpenLDAP

If you are using OpenLDAP, you can follow the step-by-step instructions above for configuring LDAP with Active Directory (AD), but note the several highlighted fields below that must be formatted differently for OpenLDAP.

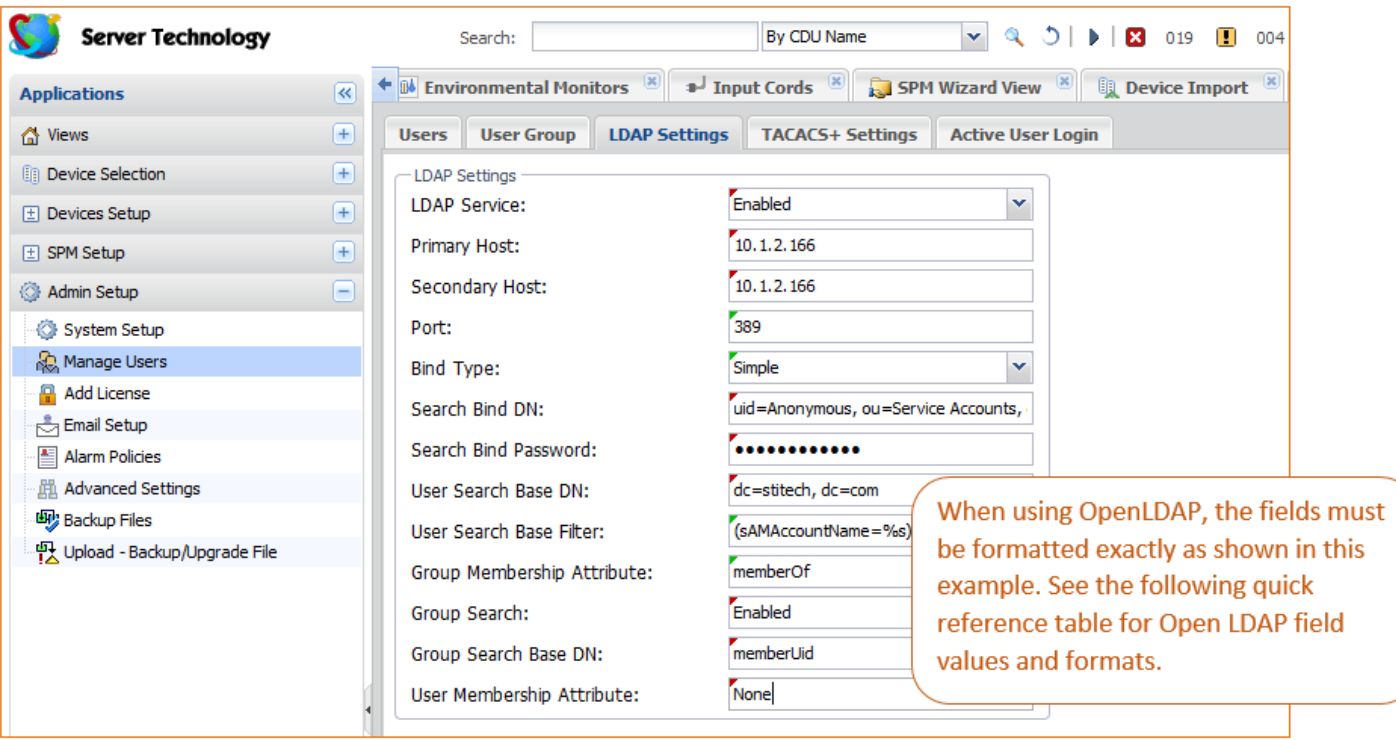

#### *Quick Reference: SPM Settings for OpenLDAP*

The LDAP configuration fields in this table are the same fields highlighted in the screen example above. For OpenLDAP, the values must be formatted exactly as follows:

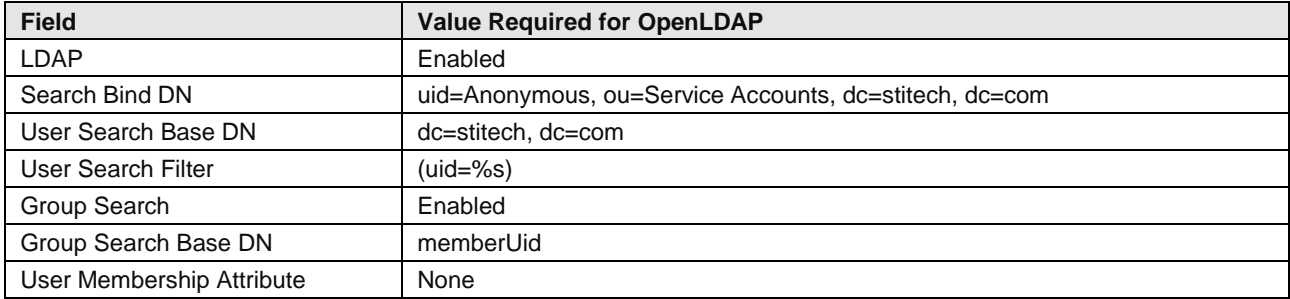

## **User Access Rights – Firmware**

The following user access levels are defined in the firmware for the PDU and apply to the LDAP group:

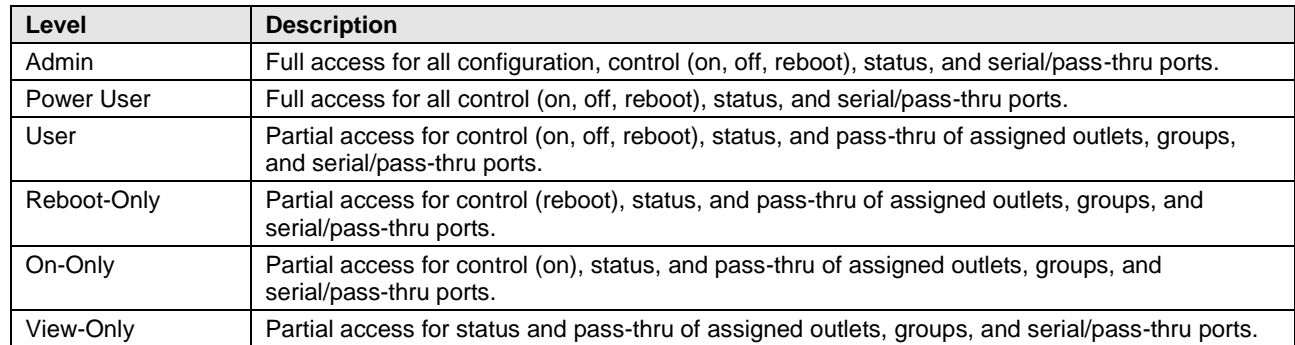

#### **Notes:**

- The administrator can also grant administrative rights to other user accounts, allowing the PDU to have more than one administrative user account.
- You cannot remove administrative privileges from the default admin user account unless you have already granted administrative access to another user account.

## **User Group Capabilities – SPM**

Capabilities are the predefined levels of user group access to SPM system objects as granted by the SPM Administrator or Power User. An SPM user group can have the same permissions an LDAP group uses:

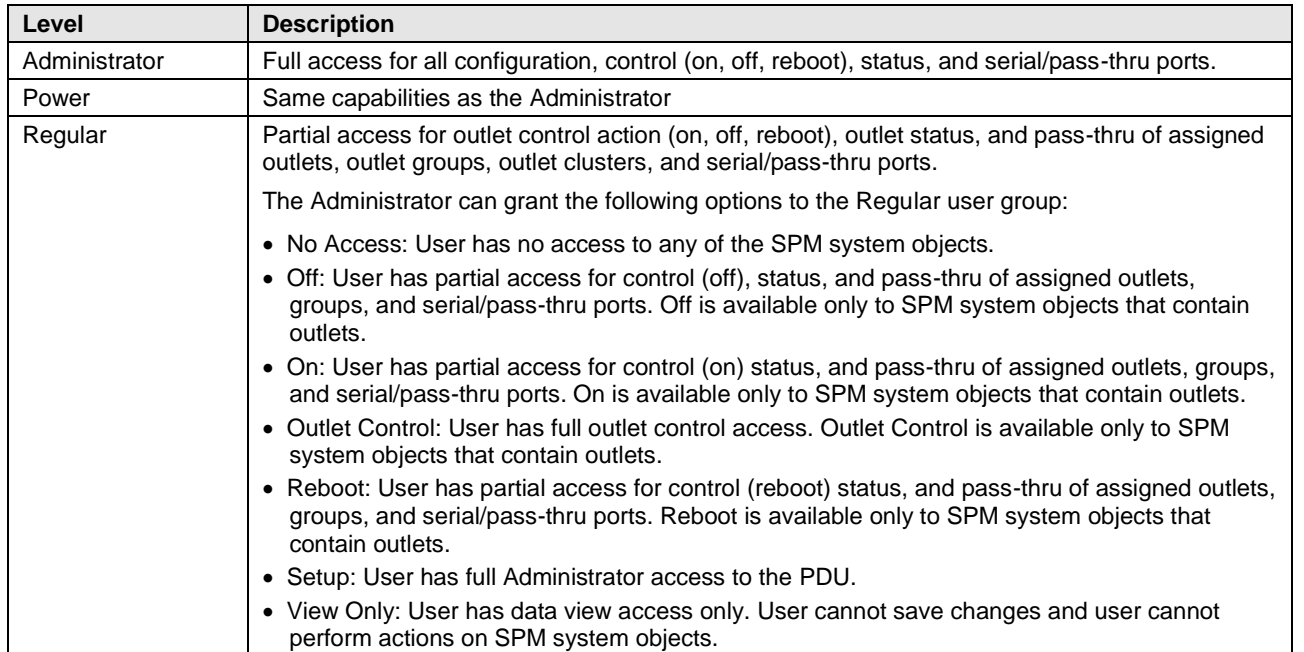

## **Contact Technical Support**

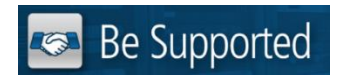

#### **Experience Server Technology's FREE Technical Support**

Server Technology understands that there are often questions when installing and/or using a new product. Free Technical Support is provided from 8 a.m. to 5 p.m. PST, Monday through Friday. After-hours service is provided to ensure your requests are handled quickly no matter what time zone or country you are located in.

Server Technology, Inc.

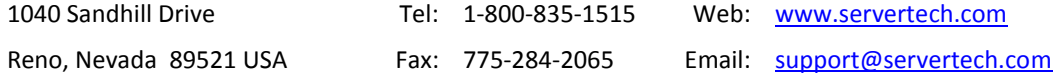

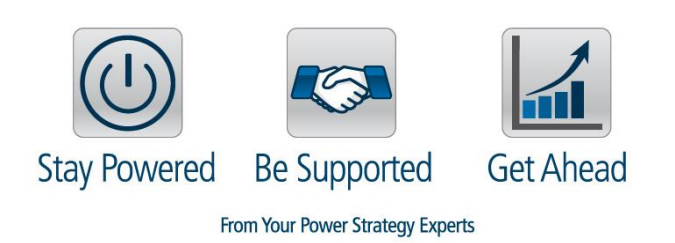

Server Technology, the Globe logo, Sentry, Switched CDU, CDU, PRO2, PIPS, POPS, PDU Power Pivot, and StartUp Stick are trademarks of Server Technology, Inc., registered in the US. EZip is a trademark of Server Technology.

Other trademarks and trade names may be used in this document to refer to either the entities claiming the marks and names or their products. Server Technology, Inc. disclaims any proprietary interest in trademarks and trade names other than its own.